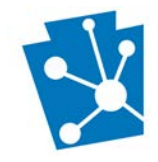

#### **This tutorial will teach users how to submit archaeological survey and site data as well as the associated archaeological investigation reports for Environmental Review (ER) projects in PA-SHARE.**

Review the complete tutorial or navigate to a specific section by hovering over an entry in the Table of Contents and following the instructions.

# **Contents**

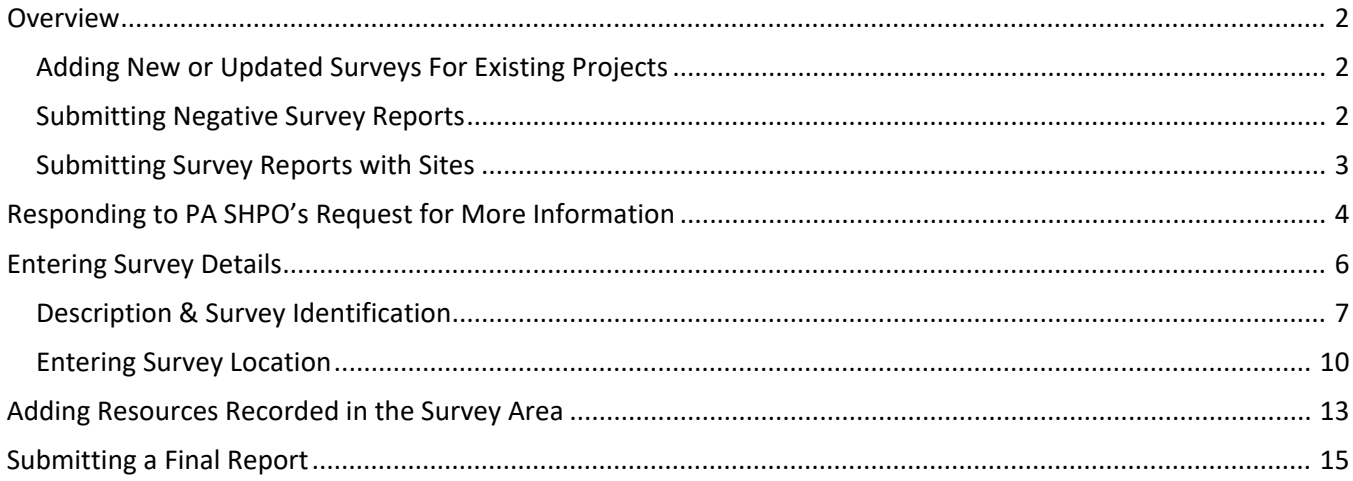

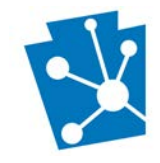

### <span id="page-1-0"></span>Overview

To submit information about an archaeological survey, archaeological resource, and/or submit a report for an archaeological survey as an Environmental Review (ER) project, the information **must first be requested by the PA SHPO through PA-SHARE.**

Most commonly, the PA SHPO requests an archaeological survey by responding to an initial ER project review. To initiate consultation on an ER Project, please see guidance on [Submitting a New Environmental Review](https://www.phmc.pa.gov/Preservation/About/Documents/Submitting%20a%20New%20Environmental%20Review%20Project%20in%20PA-SHARE.pdf)  [Project](https://www.phmc.pa.gov/Preservation/About/Documents/Submitting%20a%20New%20Environmental%20Review%20Project%20in%20PA-SHARE.pdf)*.*

#### <span id="page-1-1"></span>Adding New or Updated Surveys For Existing Projects

If you need to initiate a new survey or update an existing survey for an existing ER project, email the following information t[o pashare@pa.gov:](mailto:pashare@pa.gov)

- Project Name
- Project Number and/or Legacy Number (former ER Number)
- Your name, address, phone number, and email address
- An explanation of what you are submitting
- Information being submitted as an attachment

PA SHPO will request a survey proposal, a new survey, or a survey update in PA-SHARE. The project contacts listed in PA-SHARE for the ER project will receive an email notifying you that a PA-SHARE submission response is available for your review.

Once you receive this response, you are able to submit survey and/or resource data or submit an archaeological report through PA-SHARE. The steps for reviewing the PA SHPO response and entering survey information, specific site data, and a final report is outlined below.

**NOTE:** You must be listed as a Project Contact to receive PA SHPO responses and submit any survey, resource, or reports associated with an ER project. If you did not submit the initial ER project for review through PA-SHARE, please email the PA SAHRE helpdesk at [pashare@pa.gov](mailto:pashare@pa.gov) or email PA SHPO project reviewer to add you as a project contact.

#### <span id="page-1-2"></span>Submitting Negative Survey Reports

If you are submitting a NEGATIVE survey report, you must complete the following steps. These are explained in greater detail in the sections that follow.

- 1. Respond to the SHPO's Request for Additional Information.
- 2. Enter Survey Details.
- 3. Enter Survey Location.
- 4. Upload the report and any other attachments.
- 5. Associate all Projects and Surveys.
- 6. Submit to PA SHPO.

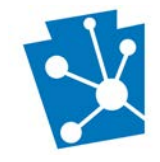

#### <span id="page-2-0"></span>Submitting Survey Reports with Sites

If you documented new sites during your survey, **DO NOT submit reports without PASS numbers**. *If you submit a report without first obtaining a PASS number for each newly documented site, the report will be rejected and returned to you. This will delay project consultation.*

If you are updating a previously recorded site that has already been issued a PASS number, enter the updated site data through the Add a Resource tab (see below).

To receive PASS numbers and update previously recorded sites for your reports, please complete the following steps. These are explained in greater detail in the sections that follow.

- 1. Respond to the PA SHPO's Request for Additional Information.
- 2. Enter Survey Details.
- 3. Enter Survey Location.
- 4. Add each Resource located during the survey.
- 5. Submit to PA SHPO.

Once PA SHPO has processed the submitted resources (Step 4, above), you will receive a second email from PA-SHARE with another Request for More Information. Once you receive this second email, you can submit the final survey report as outlined in the following steps. These are explained in greater detail in the sections that follow.

- 1. Respond to the PA-SHPO's second Request for Additional Information.
- 2. Update the any survey information, if necessary.
- 3. Upload the report and any other attachments.
- 4. Associate all Projects, Resources, and Surveys.
- 5. Submit to PA SHPO.

**NOTE**: If you submit insufficient information, the SHPO will send another Request for More Information to Update the Existing Survey and instructions on what needs to be completed.

The SHPO will have 30 days to review the Report submission. When the SHPO's review is complete, you will receive another email that will have a link back to the SHPO Response page where you will be able to view the SHPO response and/or any letter attachments. Please see guidance on the SHPO Response page for clarification.

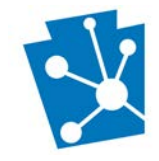

## <span id="page-3-0"></span>Responding to PA SHPO's Request for More Information

There are two ways to access the PA SHPO Request for More Information and begin adding your survey and resource data and uploading reports:

- The PA SHARE Submission Response Email or
- The "My Requests" tab on PA SHARE

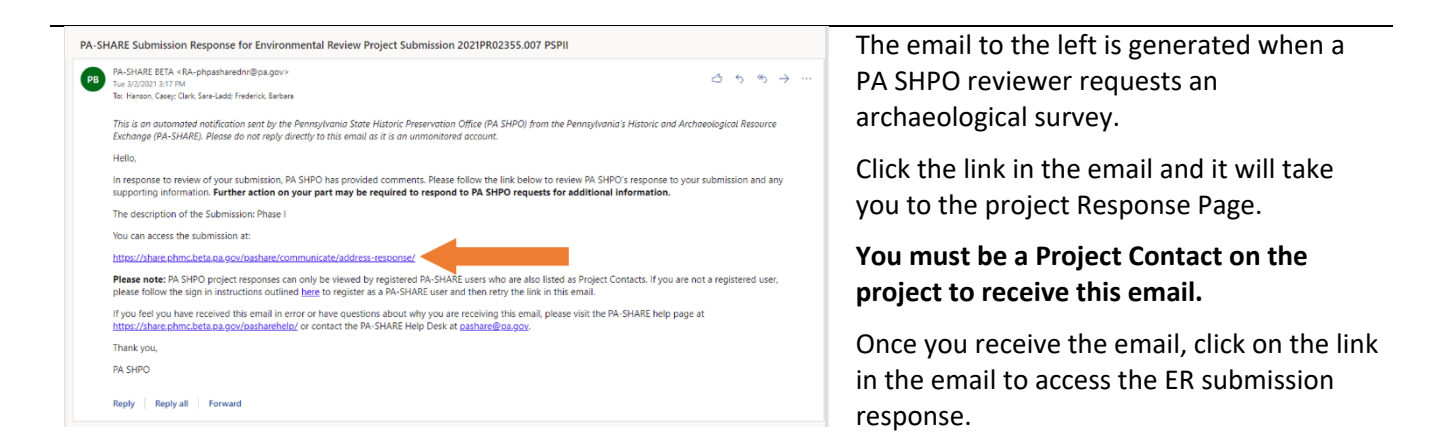

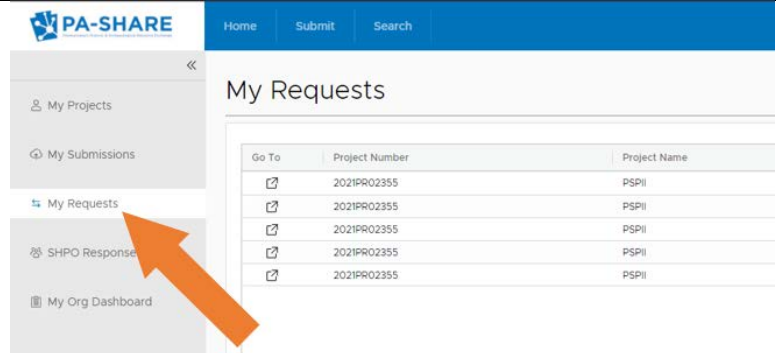

You can also log into PA SHARE and access our response through the "My Requests" tab on the left side of the page.

This request will remain open until you submit.

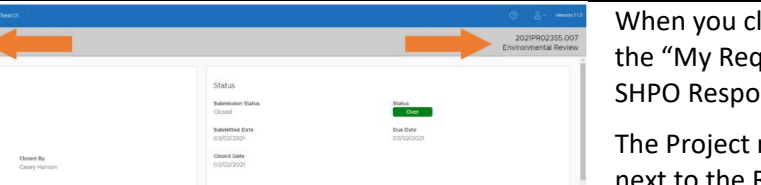

When you click on the link in the email or the "My Requests" page you are sent to the SHPO Response Page.

The Project name is in the top left corner next to the RESPONSE header (PSPII in this example). The Project number is in the top right corner of the page (2021PR02355 in this example).

When you scroll down the page you will see four headings

**N**PA-SHARE DESPONSE

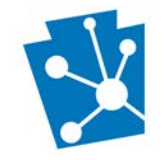

PA-SHARE **RESPONSE** 

**PSPI** 

PA-SHARE Tutorial: Submitting Surveys, Resources, and Reports for Environmental Review Archaeological Investigations

- SHPO Response
- SHPO Comments
- SHPO Requests More Information
- SHPO Attachments

*SHPO Responses* is the overall (Above Ground and Archaeology) decision on the project submission.

If we have recommended an archaeological survey, you will see "More Information Requested" by the Review Archaeologist in the response grid (highlighted blue bar).

You can view our entire response by highlighting the row in the responses grid and clicking "View" in the top right corner.

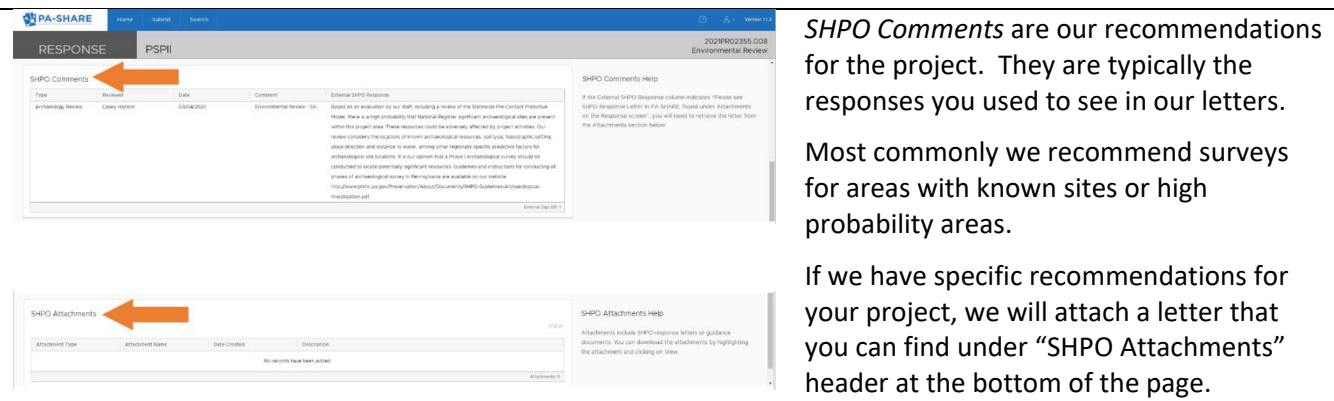

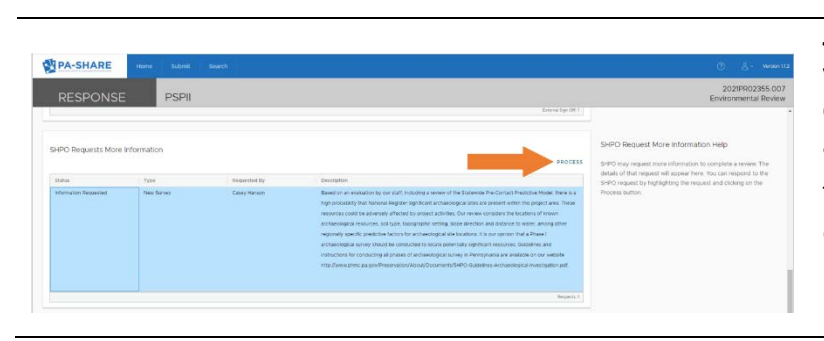

#### *SHPO Requests More Information* **is where you will enter your survey and resource data and upload all reports and report attachments.**

To begin entering survey and resource data or submitting a report, highlight the information request in the grid and click "Process" in the top right corner.

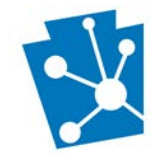

### <span id="page-5-0"></span>Entering Survey Details

Once you click "Process," a window titled "Survey Details" will appear. You will be using this screen to data enter any **NEW** surveys into PA-SHARE.

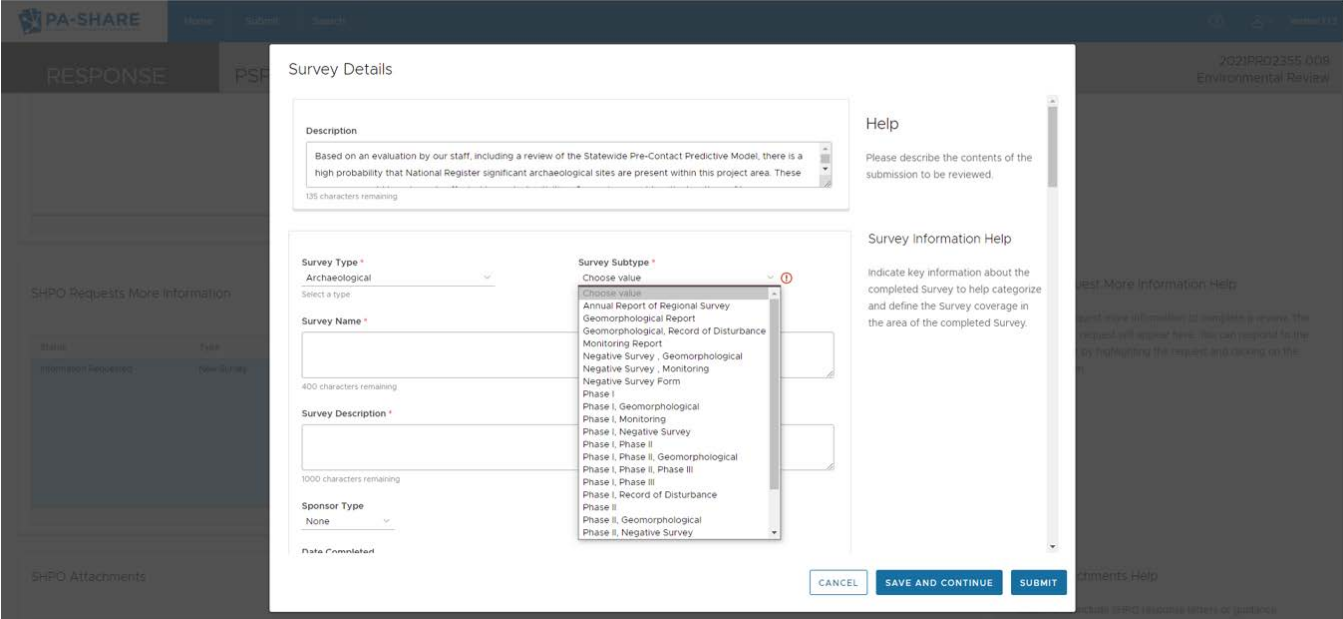

Before using this screen, understand this information is important to PA SHPO review. Incomplete information may lead to delays in the review of a project. Please respond as completely as possible.

This screen includes several sections:

- description
- identification
- methodology
- location and extents
- previously identified resources
- attachments

Scroll down using the bar on the right side of your screen to see all sections. Please note the following tools for completing this screen:

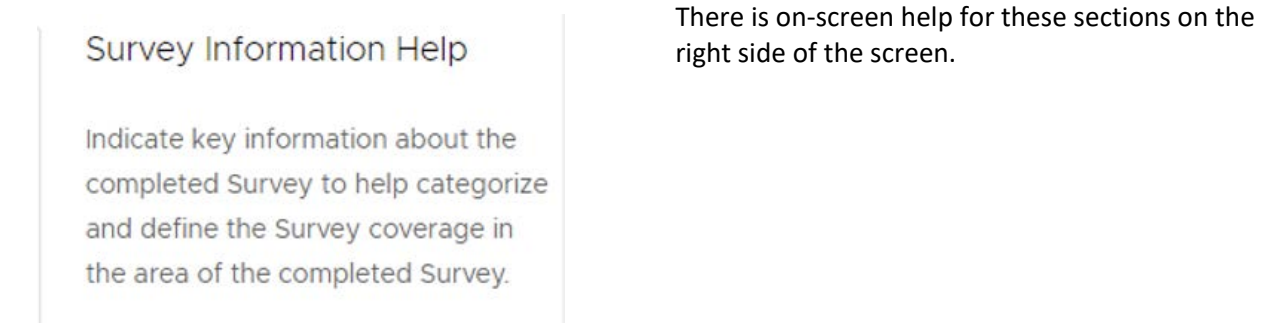

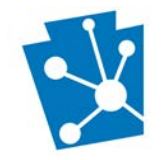

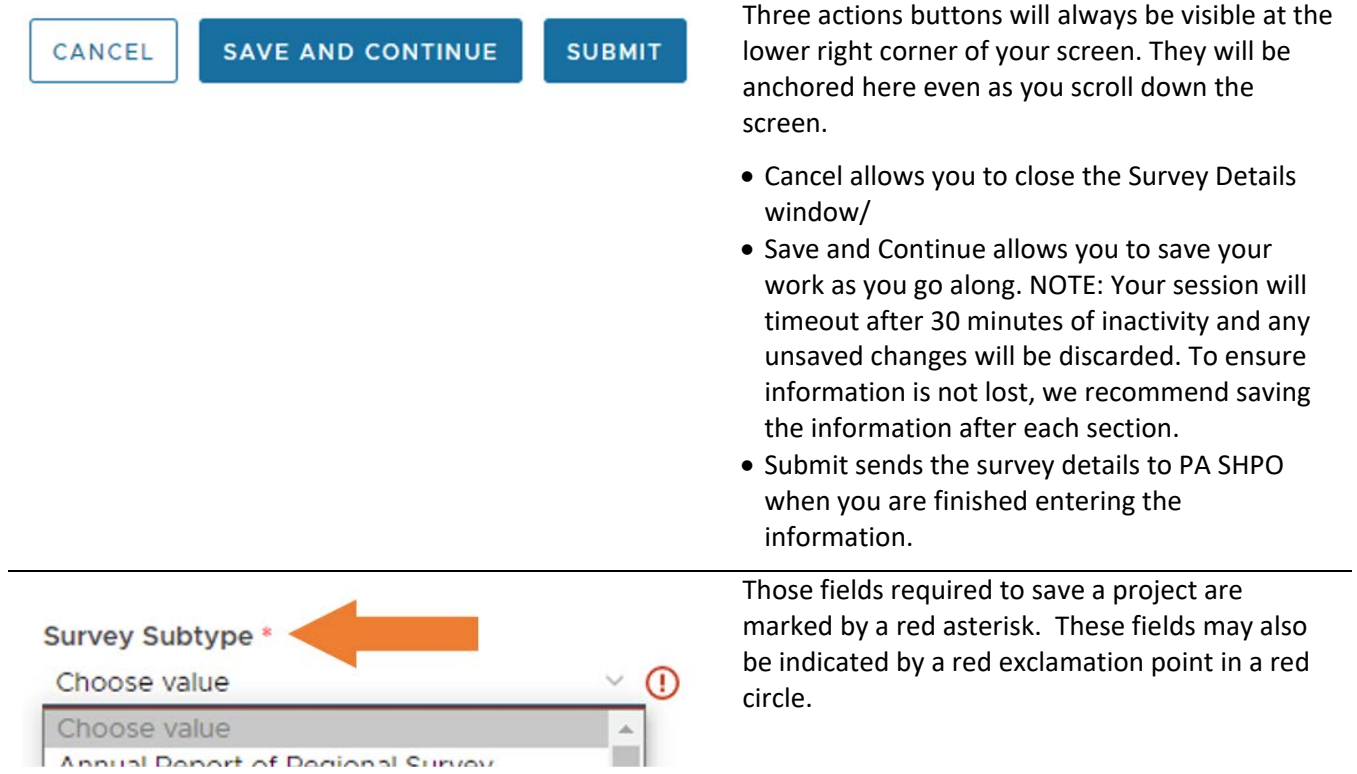

### <span id="page-6-0"></span>Description & Survey Identification

**Survey Details** 

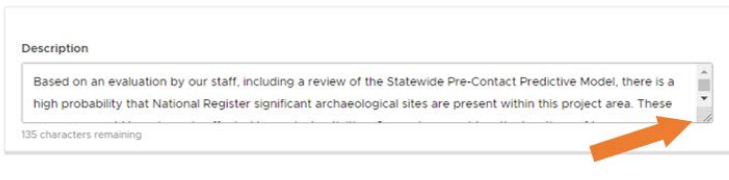

The "Description" text box at the top of the page is auto-filled by the SHPO Request for More Information.

You can enlarge this box to see the full description by grabbing the box in the lower righthand corner and dragging.

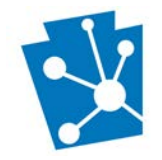

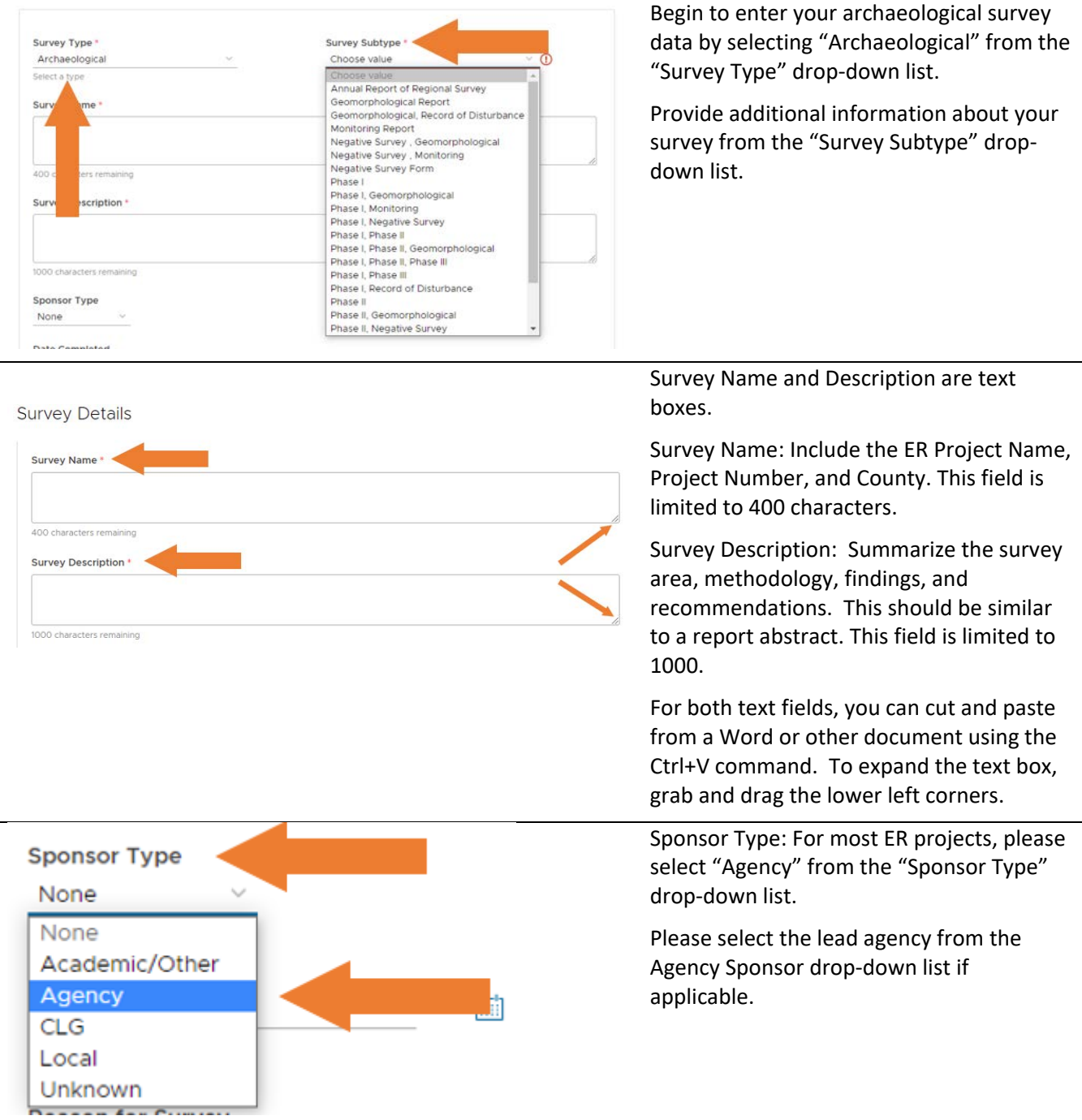

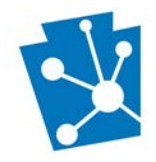

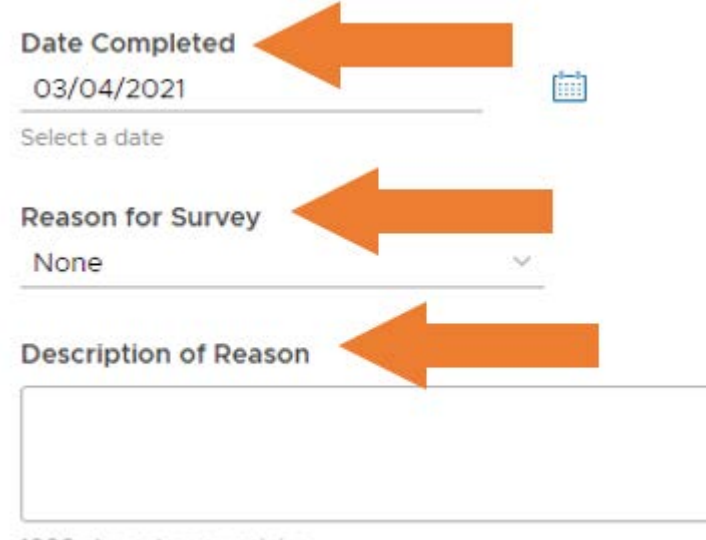

1000 characters remaining

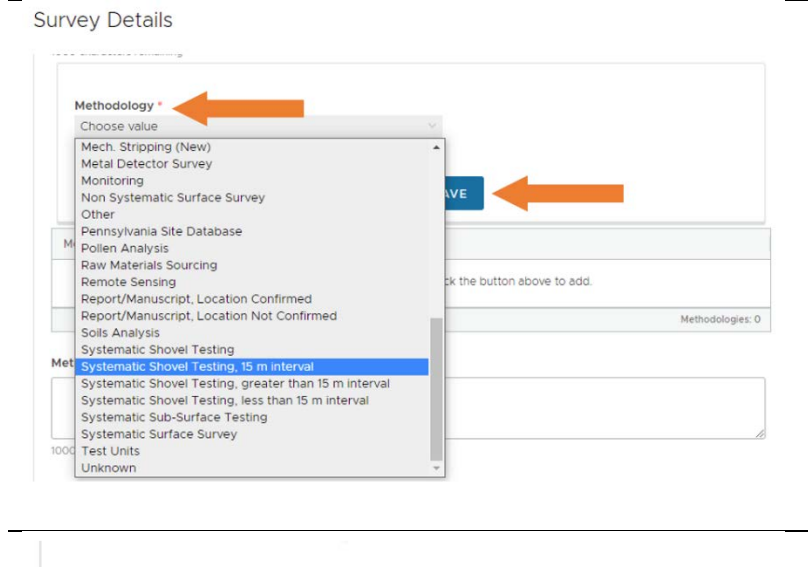

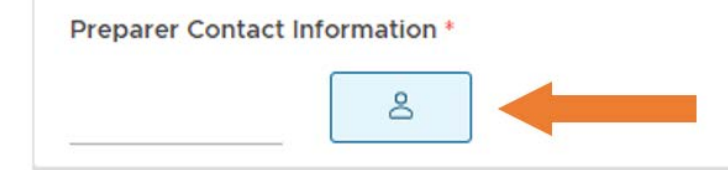

Date Completed: Date completed is the last day of fieldwork. Enter the date as MM/DD/YYYY or select from a calendar by clicking the calendar icon.

Reason for Survey: If the SHPO recommended the survey for an ER project, please select "State or Federal Compliance Project" from the Reason for Survey dropdown list.

Description of Reason: This is a text box allowing up to 1000 characters. It refers to our Request for More Information decision (High Probability, Known Sites, or other).

Methodology: To select the methodologies used during your survey, click the "Add a Methodology" button and a Methodology drop-down list will appear.

Choose an appropriate methodology and click the save button.

You may Add multiple methodologies.

The "Methodology Description" and "Comments" are text boxes below the initial methodology field that can be used to elaborate on the survey methodology and/or how the methodologies were developed and utilized in the field.

Preparer Contact Information: Email, first and last name, address, city and zip code are **required.**

To add your contact information, click on the blue icon of a person below the "Preparer Contact Information" heading.

The Edit Contact Information pop-up screen will appear. This screen is identical to other contact information pop-ups on PA-SHARE.

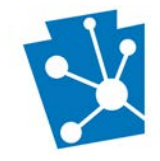

#### <span id="page-9-0"></span>Entering Survey Location

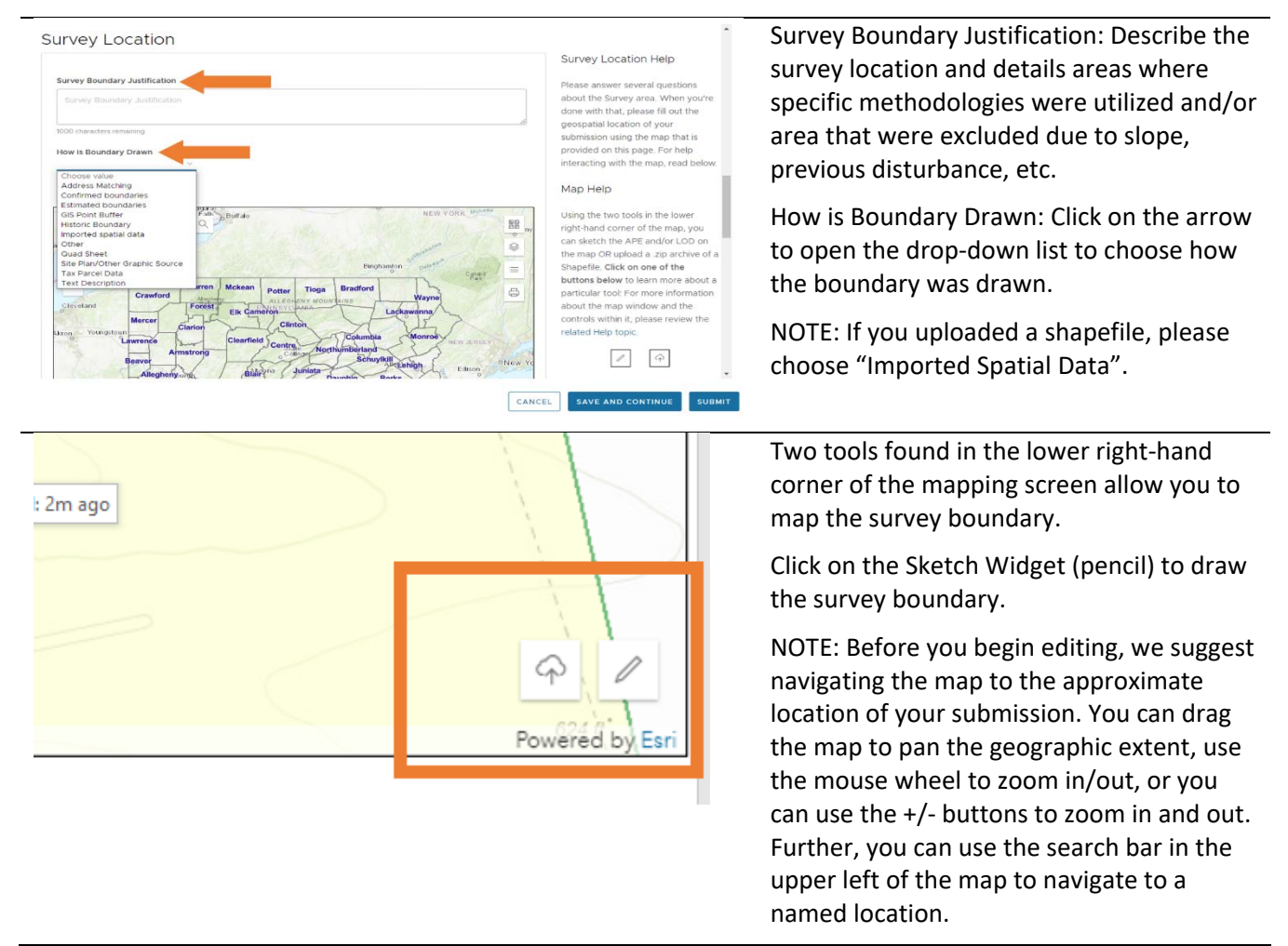

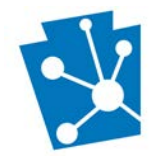

#### Survey Acreage: 49.42 acres

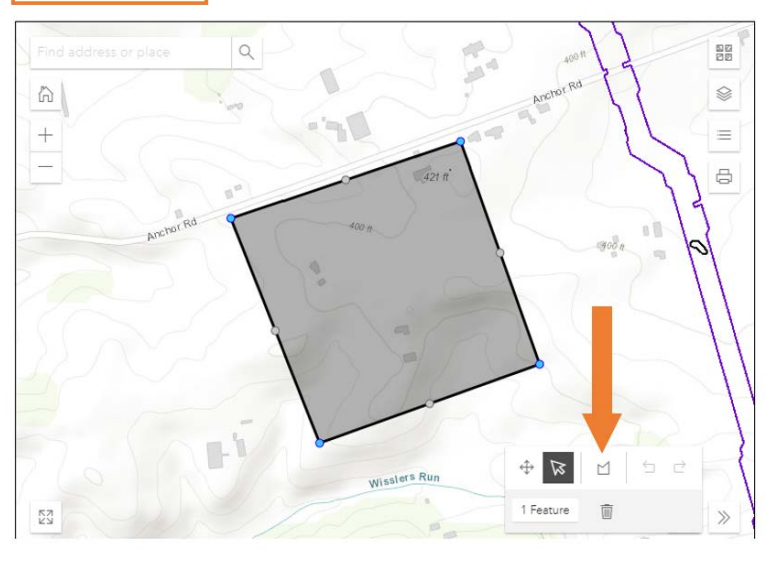

When you click on the Sketch Widget, it opens a new window to draw the survey boundary. Several map tools will be visible in the lower left corner of the screen.

Please use the **POLYGON** option to sketch your survey boundaries using your cursor.

To start drawing the site boundaries, click on the "Draw a Polygon" icon (a box with a 'v' top, indicated by the arrow).

Next, left click on a point on the map to begin drawing the first line.

Drag your mouse in the direction of your next point. Left click your mouse to place the second point and move your mouse in the direction of the next point. Repeat as needed to draw the full survey boundary.

Double click on the last point placed on the map to complete the polygon.

The survey acreage will calculate automatically above the map. In this example it is 49.42 acres.

Municipality and County matrix will be automatically populated below the map.

You can also upload a shapefile of the site boundaries:

First click on the Cloud Icon in the in the bottom right corner next to the Sketch Widget.

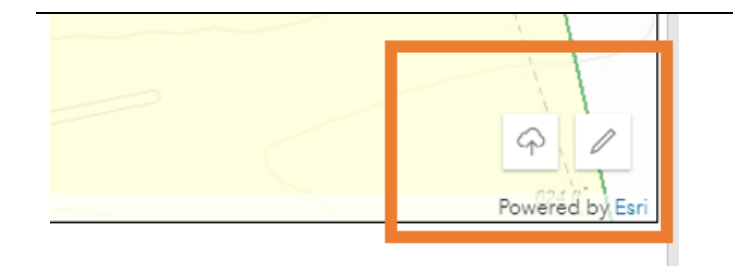

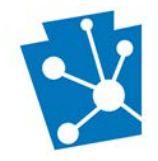

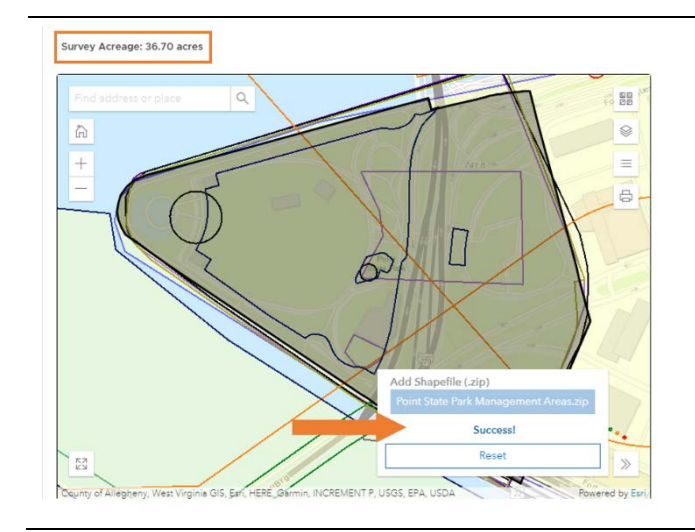

Choose the **Single .zip** file from your computer.

If loaded properly, the map will zoom to the uploaded shapefile location and a 'Success' Message will appear in the bottom right corner.

The survey acreage will calculate automatically above the map. In this example it is 36.70 acres.

Municipality and County matrix will be automatically populated below the map.

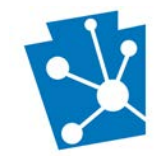

## <span id="page-12-0"></span>Adding Resources Recorded in the Survey Area

Please see the tutorial Adding Archaeological Resources (available soon) for step-by-step instructions for adding archaeological resources to your survey.

**Note:** You must add all resources recorded within the survey area and submit the survey record to the SHPO to receive PASS numbers *before* uploading and submitting the final report. Please **DO NOT** submit reports without PASS numbers. *If you submit a report without first obtaining a PASS number for each newly documented site, the report will be rejected and returned to you. This will delay project consultation.*

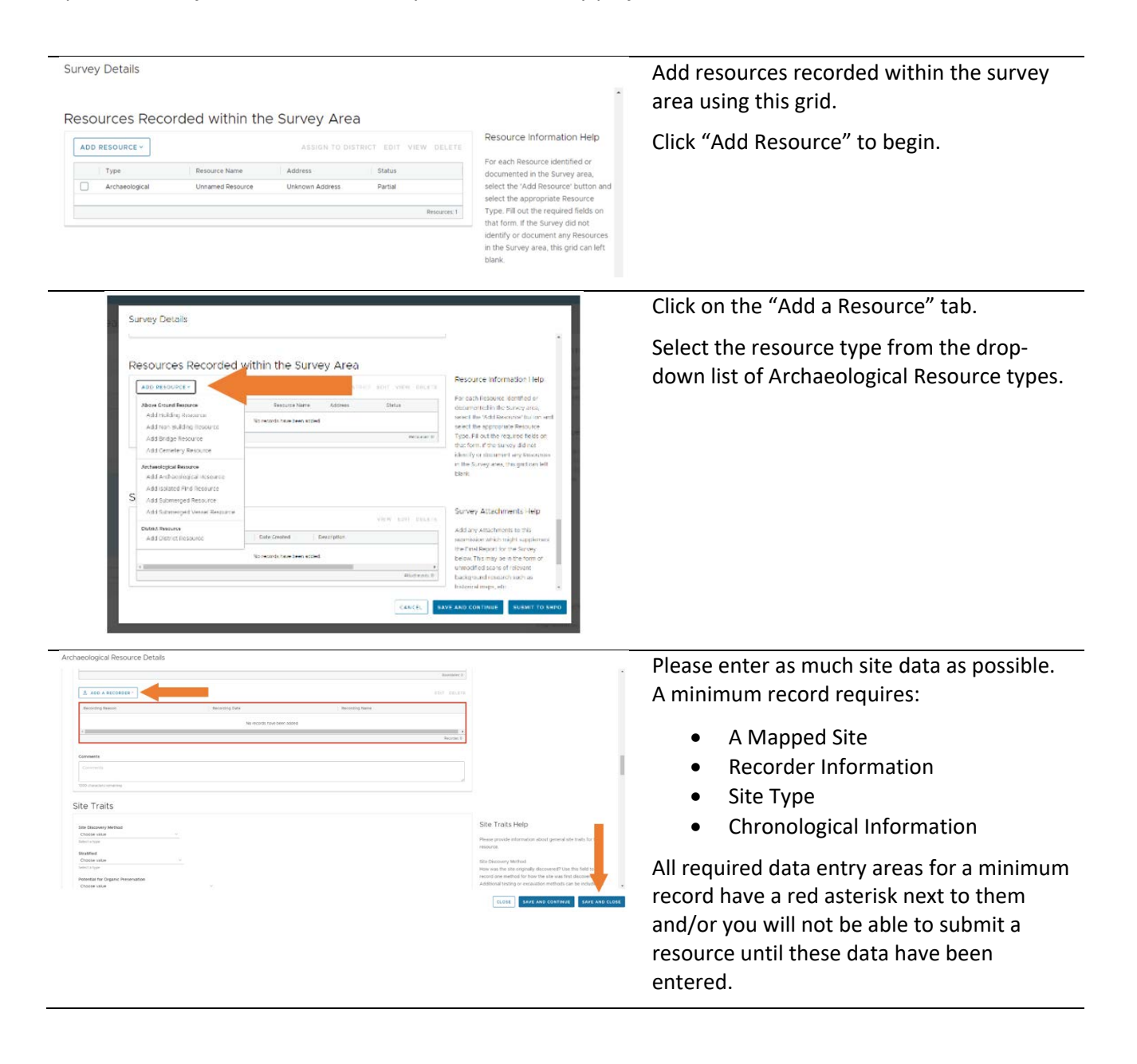

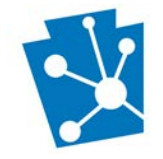

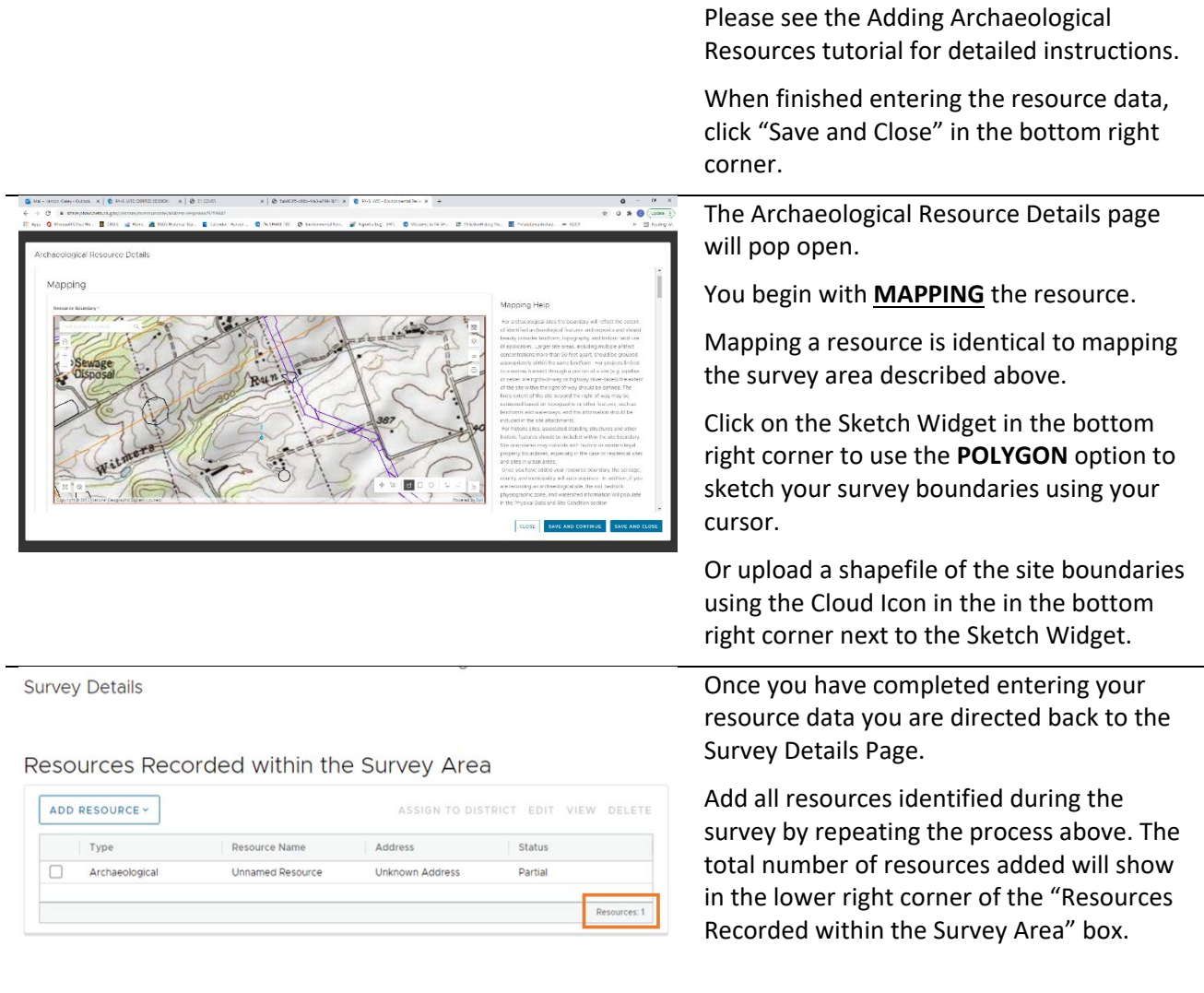

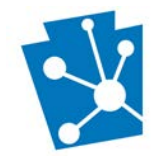

**Survey Details** 

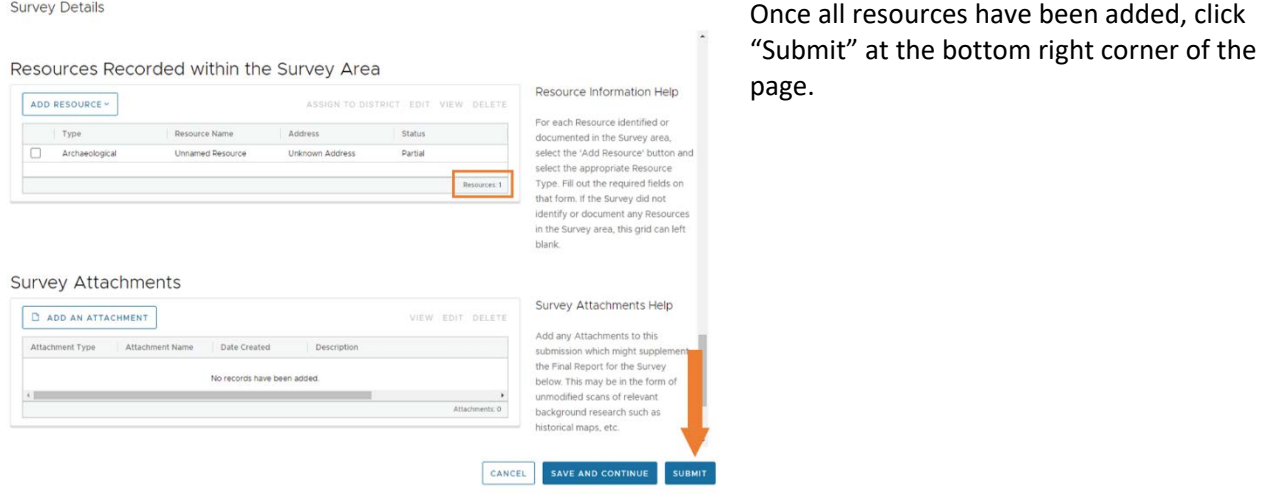

## <span id="page-14-0"></span>Submitting a Final Report

When the SHPO has processed your resources, you will receive a second email from PA SHARE with another Request for More Information (just like at the beginning of this process). The request will also appear under "My Requests" on your PA SHARE home page.

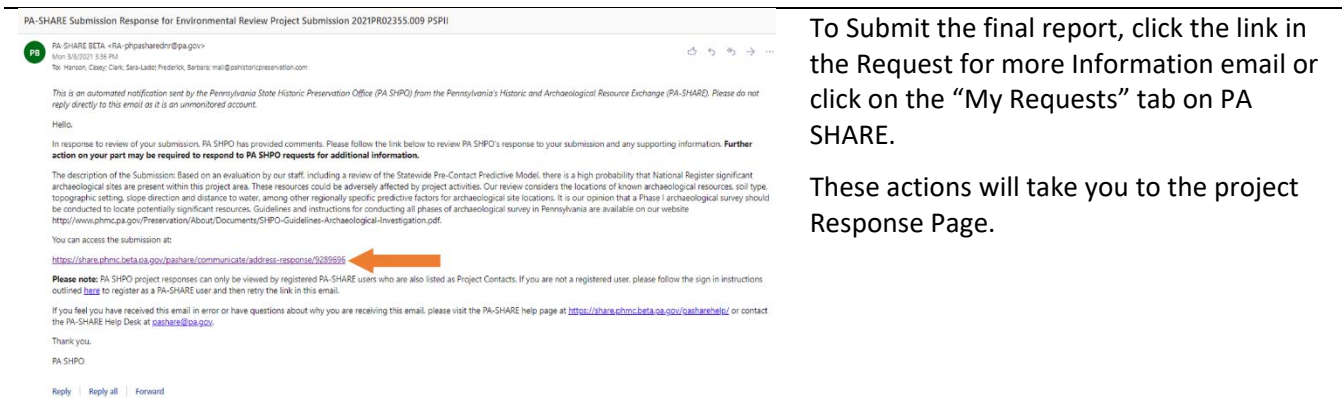

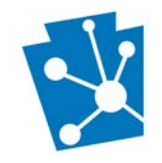

**PA-SHARE RESPONSE** 

Type<br>Triana

SHPO Requests More Informatio

**Survey Details** 

**Survey Attachments** 

**D** ADD AN ATTACHMENT

Affachment Name

Attachment Type

PSPII

### PA-SHARE Tutorial: Submitting Surveys, Resources, and Reports for Environmental Review Archaeological Investigations

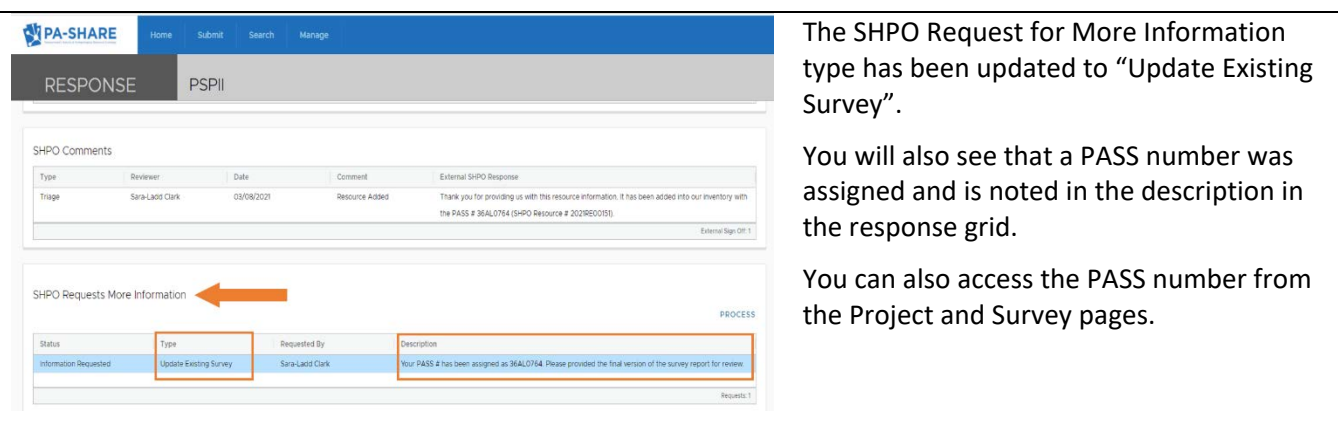

VIEW EDIT DELETE

Highlight the request by clicking on the grid and click "Process" in the top right corner.

The Survey Details window that you worked in previously will open.

You may update most fields if needed.

Survey Attachments are supplementary documents that can assist the reviewer.

Add an attachment by clicking "Add an Attachment" button and following the directions on the screen.

You can add as many attachments as needed, but **do not attach the report in this location**.

To upload the final survey report, click "Add a New Report" and the Report Details window will appear.

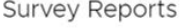

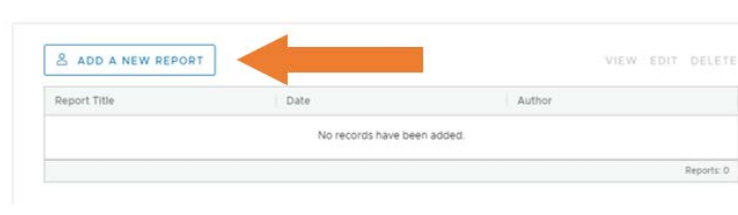

Date Created

No records have been added.

Description

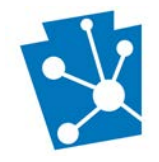

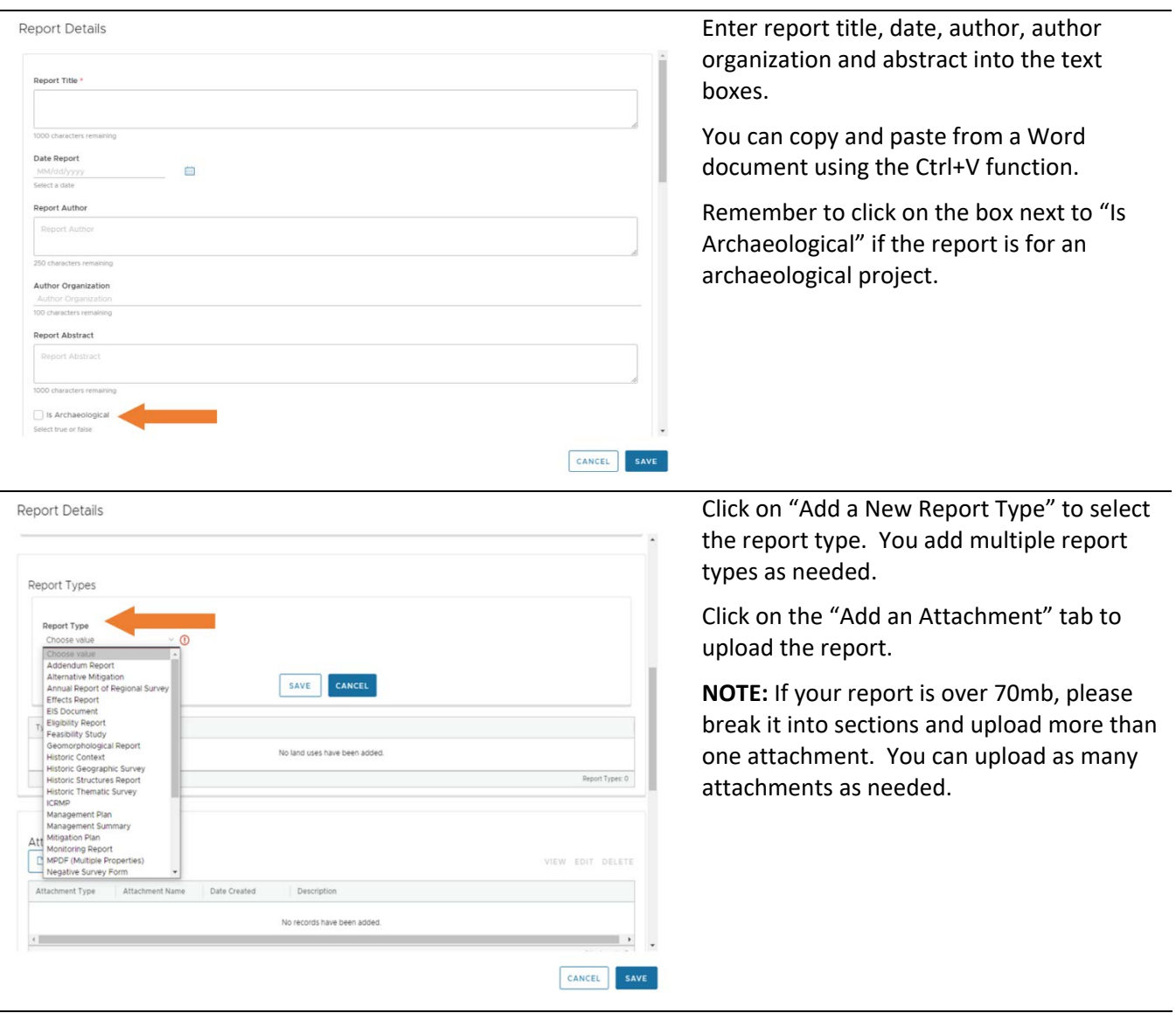

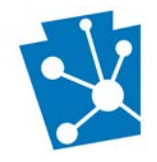

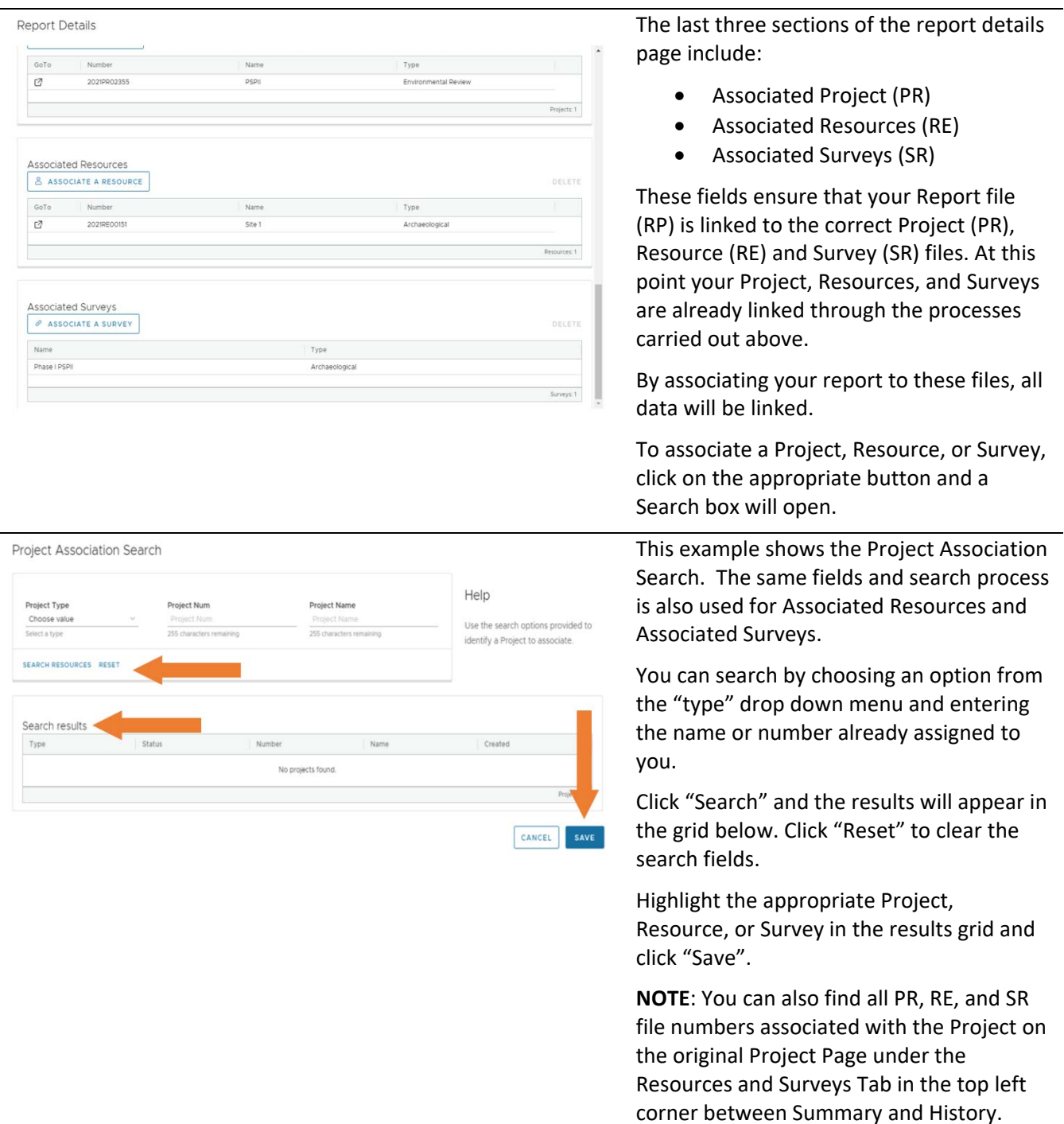

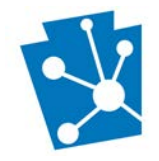

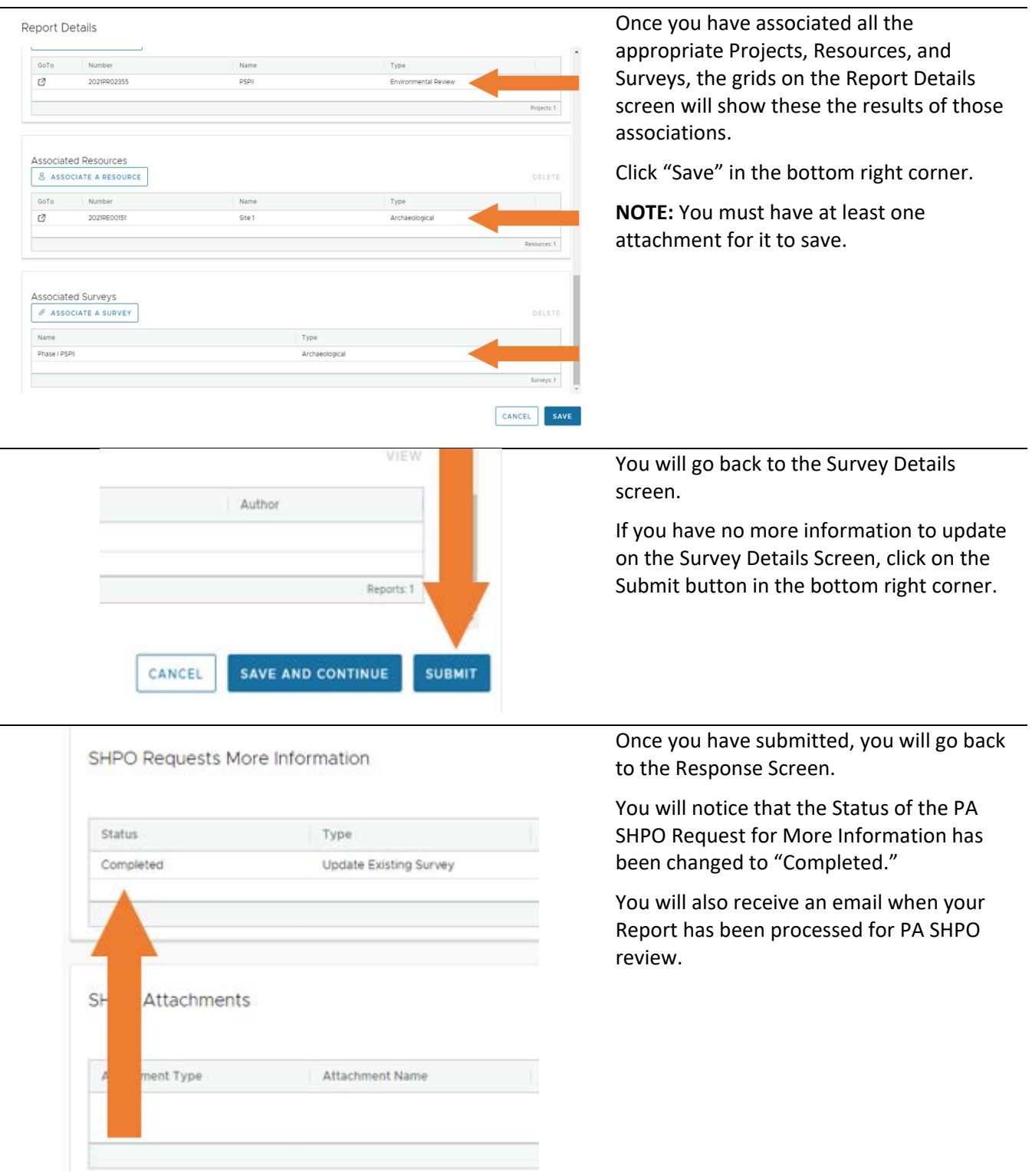